# **¿Qué es Campus Virtual?**

Es un conjunto de servicios personalizados accesibles a través de Internet mediante nombre de usuario y contraseña.

*i***Para qué sirve tener usuario contraseña de Campus Virtual en la Biblioteca?**

- 1. Para acceder a las máquinas de autoservicio de préstamos, devoluciones y renovaciones de libros.
- 2. Para consultar el estado de tus préstamos, renovar tus préstamos y reservar libros.
- 3. Para acceder a los recursos de información electrónicos desde fuera del campus.
- 4. Para reservar ordenadores de libre acceso.
- 5. Para reservar salas de trabajo en grupo.

#### **¿Cómo solicito el alta en Campus Virtual?**

**Si eres alumno**, el alta se realiza de forma automática durante el proceso de matrícula.

Para el resto de usuarios, la solicitud se realiza online, a través de la [web de la Universidad,](http://www.ual.es/) siguiendo los siguientes pasos:

> Área acceso privado (S) campus virtual

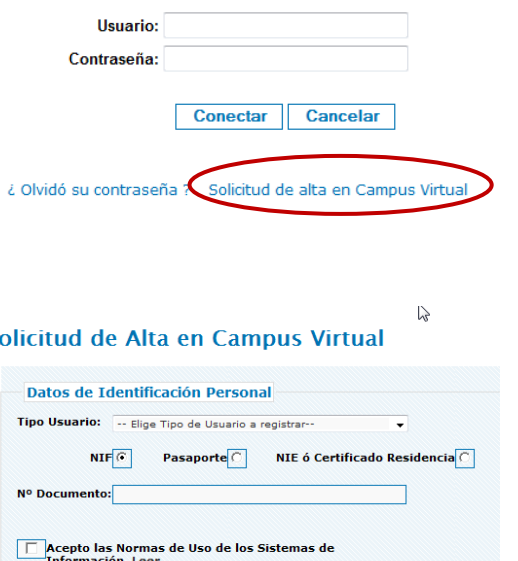

 $\overline{\mathbf{S}}$ 

Usuario: Contraseña: **Conectar** Cancelar ¿ Olvidó su contraseña ? Solicitud de alta en Campus Virtual ¿ Olvidó su contraseña?  $\triangleright$ **Identificación Personal** \* Documento<br>de Identidad (NIF, Pasaporte)  $NIF$ \* Usuario: \* Campos obligatorios Restablecer

> Te enviarán un correo electrónico que te permitirá obtener una nueva contraseña.

> **PERO, muy importante**: necesitas haber registrado previamente una cuenta de correo alternativa desde la opción correspondiente de Campus Virtual. Si no la has introducido:

> Y eres alumno, debes descargar un formulario para realizar la solicitud y enviarlo debidamente cumplimentado a [sir@ual.es.](mailto:sir@ual.es) El formulario lo encontrarás en la siguiente dirección: [http://cms.ual.es/idc/groups/public/@varios/@t](http://cms.ual.es/idc/groups/public/@varios/@tramites/documents/formulario/formulario_cambio_clave.pdf) [ramites/documents/formulario/formulario\\_camb](http://cms.ual.es/idc/groups/public/@varios/@tramites/documents/formulario/formulario_cambio_clave.pdf) [io\\_clave.pdf](http://cms.ual.es/idc/groups/public/@varios/@tramites/documents/formulario/formulario_cambio_clave.pdf)

Una vez rellena la solicitud se debe de imprimir y enviar al Servicio de Tecnologías de la Información y las Comunicaciones (S.T.I.C), sellada y firmada por la persona responsable del Departamento o Servicio.

> Atención, elija adecuadamente el Tipo de documento de identidad.

> Atención, se hace distinción entre mayúsculas y minúsculas. > Para cualquier sugerencia te puedes dirigir a sistemas@ual.es

> En el campo Nº Documento introduzca su DNI, Pasaporte o Permiso de residencia

Restablecer

## **¿Qué hacer si olvido la contraseña?**

rmación. Leer

\* Campos obligatorios

Solicita que te la recuerden desde la web de la [Universidad](http://www.ual.es/) en:

> Área acceso privado () campusvirtual

## Conectar

Introduzca su nombre de usuario de Conexión Única y contraseña para conectarse

Introduzca su nombre de usuario de Conexión Única y contraseña para conectarse

Conectar

 Y eres personal de la UAL, debes contactar con el Área de Atención al Usuario del S.T.I.C., llamando al 85999, o personándose en el despacho 0.02 (Centro de Atención a Usuarios) del edificio CITIC.

Te enviarán un correo electrónico a la cuenta registrada donde se indicará cómo obtener su contraseña.

Cuando obtengas la nueva contraseña deberías registrar el correo electrónico externo desde la opción de Campus Virtual General -> Mis datos -> Registro de recordatorio de contraseña.

## **¿Qué hacer si caduca la contraseña?**

Si caduca tu contraseña y no la has olvidado, cuando intentes acceder a Campus Virtual con la contraseña caducada, aparecerá un mensaje en rojo con un "Pinche aquí" que te llevará a cambiar la contraseña.

Cambio de contraseña única

## **¿Qué hacer si olvido el usuario?**

Si olvidas el usuario:

- Y eres alumno, debes contactar con el Área de Atención Integral al Estudiante (Araties) en el Edificio Central.
- Y eres personal de la UAL, debes contactar con el Área de Atención al Usuario del S.T.I.C., llamando al 85999, o personándose en el despacho 0.02 (Centro de Atención a Usuarios) del edificio CITIC.

Biblioteca Universitaria Nicolás Salmerón La Cañada de San Urbano s/n 04120 Almería

**RECUERDA QUE:** Para utilizar el Servicio de Préstamo de la Biblioteca y el acceso a recursos electrónicos desde fuera del campus, además de tener acceso a Campus Virtual, **debes de estar matriculado o ser personal de la** 

**Universidad.**

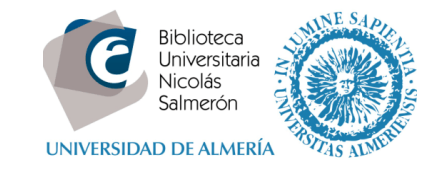

www.ual.es/biblioteca

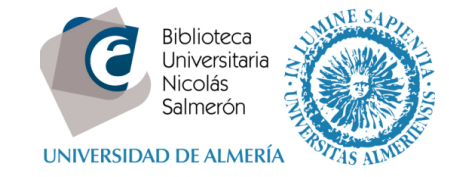

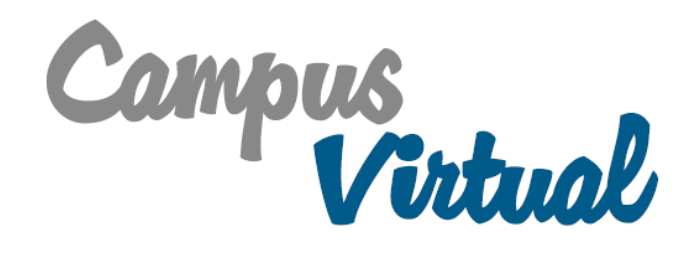

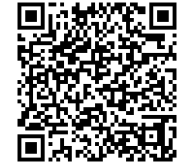